# EpicCare Link Clinical Decision Support

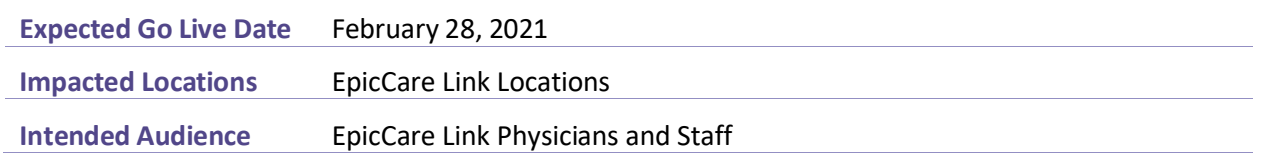

The Protecting Access to Medicare Act (PAMA) requires referring providers to consult appropriate use criteria (AUC) prior to ordering advanced diagnostic imaging services – CT, MRI, Nuclear Medicine and PET – for Medicare Part-B patients.

### **Rationale**

- Reduce unnecessary exposure to radiation
- Correct exam is ordered the first time
- Exams are supported by evidence based practice
- Appropriate utilization of resources
- Reduced prior authorizations for imaging exams

### **Overview**

CareSelect Imaging is a Clinical Decision Support (CDS) tool that uses clinical criteria such as the patient's age, sex, the study ordered, clinical indication(s), problem list and encounter diagnoses to help determine the most appropriate imaging study for a patient based on appropriate use criteria (AUC) supplied by medical societies such as the American College of Radiology (ACR).

CareSelect employs the appropriate use criteria (AUC) as evidence-based guidelines to assist referring physicians and other providers in making the most appropriate imaging or treatment decision for a specific clinical condition.

# **Trigger Care Select**

Once orders are placed and signed, if the Clinical Decision Support (CDS) tool is needed a pop up will display. This will only display for certain advanced imaging orders for this pilot program.

1. From the pop up, select the Clinical Decision Support hyperlink.

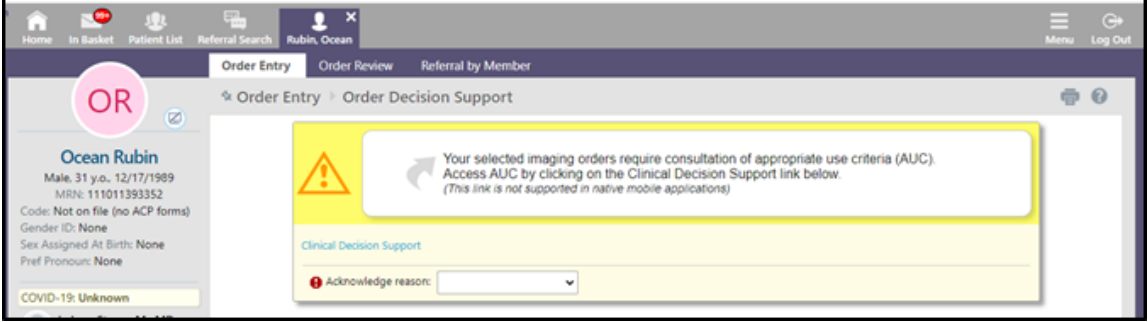

## **Place Orders**

- 1. Place and Sign the imaging order.
- 2. Select from the list of Predicated Indications or utilize one of the additional options below the indication(s).

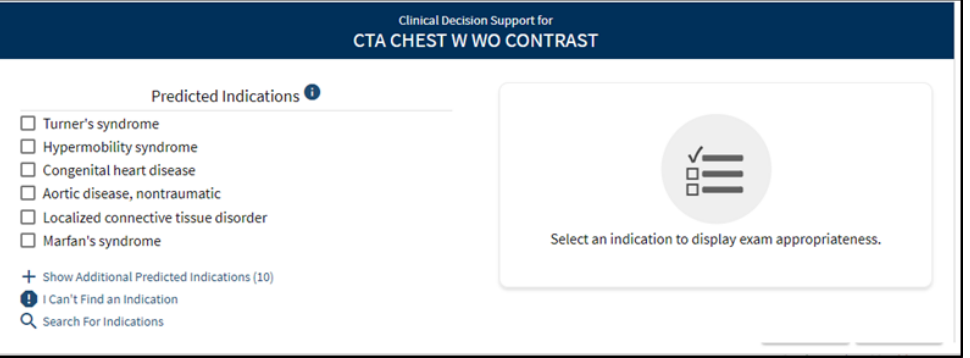

Select Show Additional Predicated Indications to expand the list of available indications.

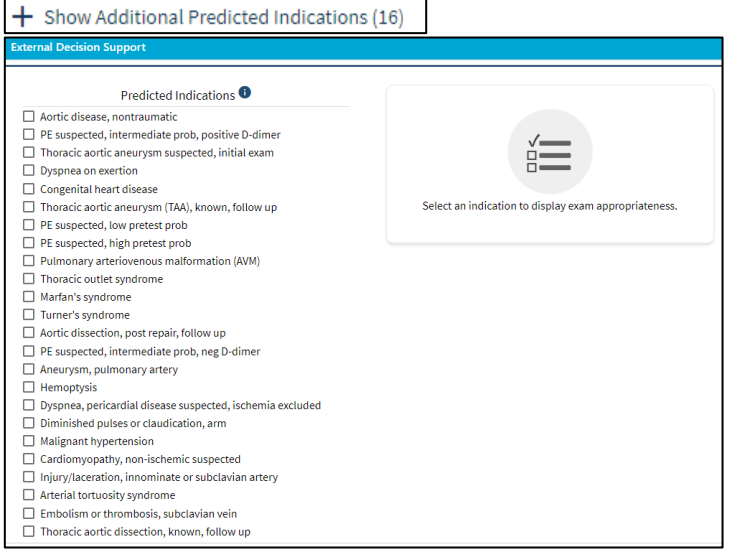

 Select Search for Indications to search for an available indication not listed in the list of Predicted Indications.

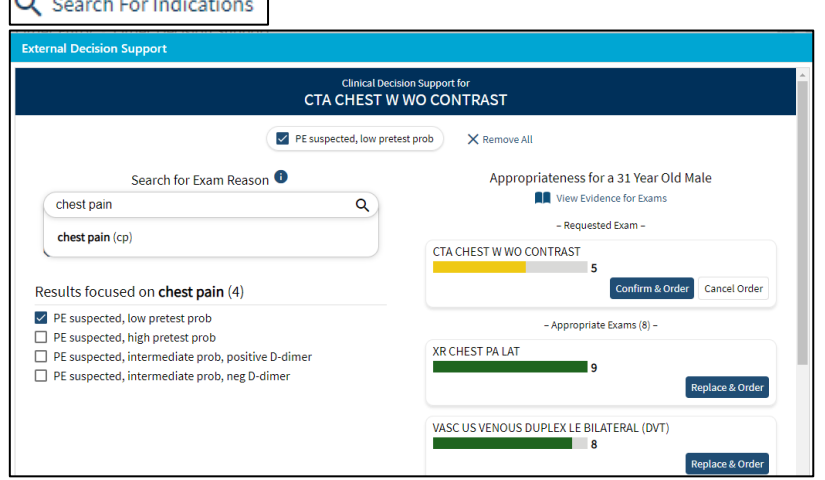

• Select I Can't Find an Indication to provide feedback (optional) to the CareSelect vendor when no predicted indication is reflective of the clinical scenario and proceed with the order.

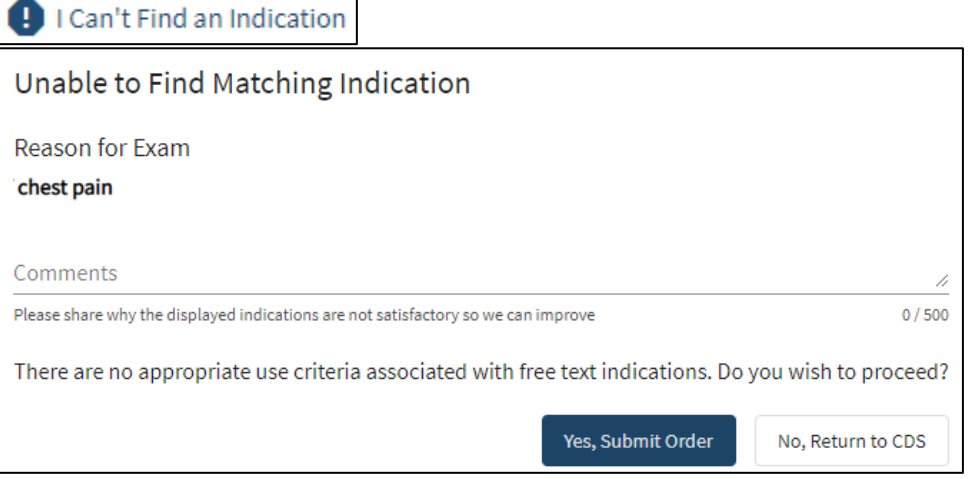

3. Choose one of the following:

**Northwestern**<br>Medicine<sup>®</sup>

- Confirm & Order: continue with current order.
- Cancel Order: Cancels current order and another order must be searched and placed.
- Replace & Order: Removes the current order and replaces with the selected order.

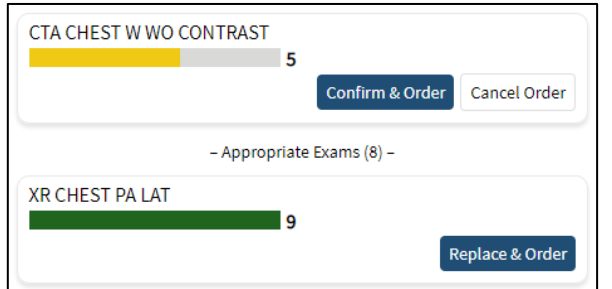

NOTE: Appropriateness is displayed in number and color.

- o Red: Most Likely Not Appropriate (1-2).
- o Yellow: May be Appropriate (4-6).
- o Green: Most Likely Appropriate (7-9).

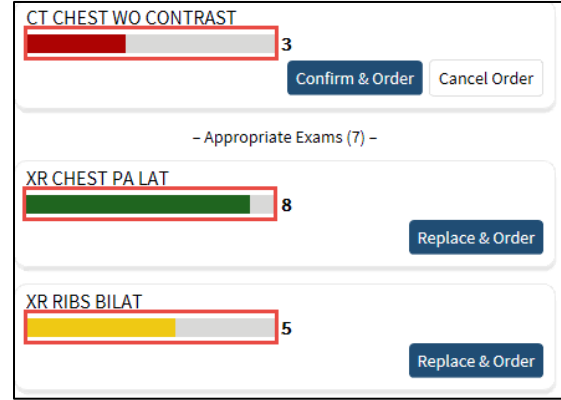

# **Best Practice Advisory (BPA) Acknowledge reason**

- 1. Select the drop down arrow and Acknowledge reason.
- 2. Select the Accept button.

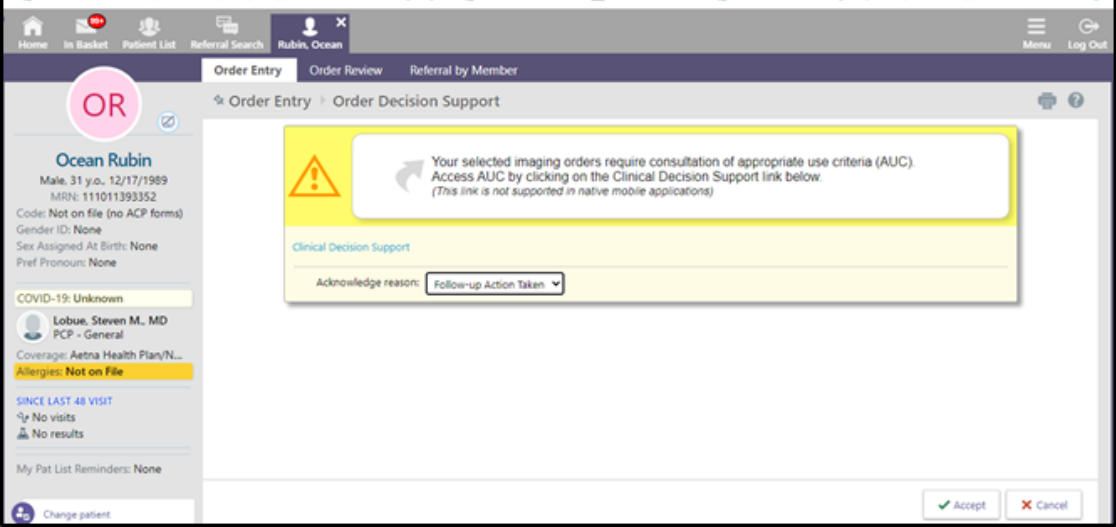